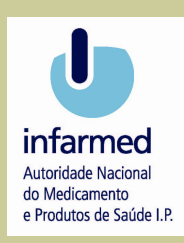

# SISTEMA DE GESTÃO DE PUBLICIDADE A MEDICAMENTOS

#### GPUB

## 1. INTRODUÇÃO 3

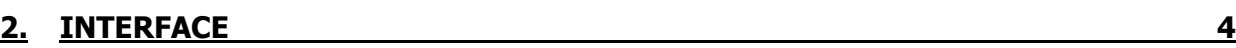

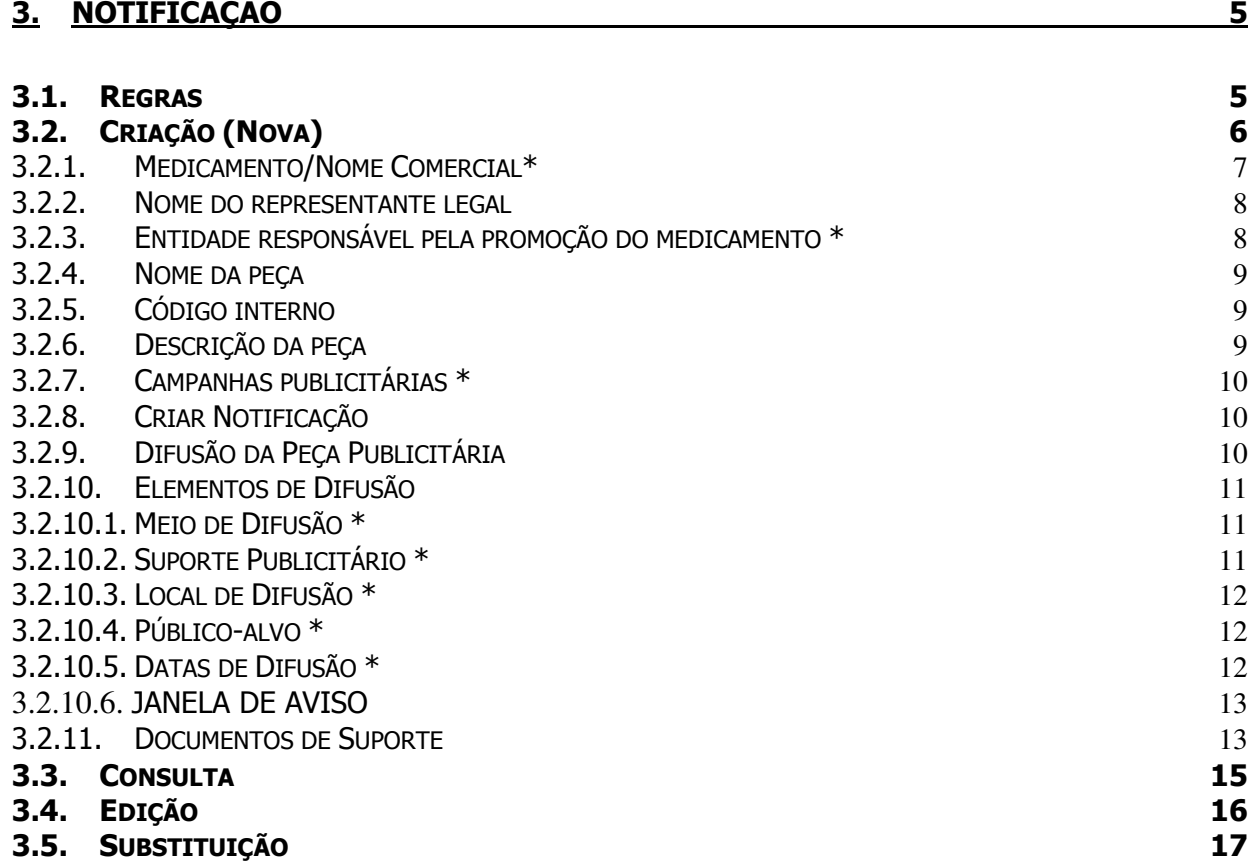

## 1. INTRODUÇÃO

O Decreto-Lei nº 176/2006, de 30 de Agosto, que estabelece o regime jurídico dos medicamentos de uso humano, prevê no seu capítulo IX as regras aplicáveis à publicidade desses medicamentos.

No mesmo diploma encontra-se, igualmente, prevista a possibilidade de regulamentação pelo INFARMED I.P., de algumas matérias, dentre as quais, o registo das peças publicitárias a medicamentos de uso humano.

Com a entrada em vigor da Deliberação nº 44/CD/2008, de 7 de Fevereiro, que aprova o Regulamento sobre os aspectos da publicidade de medicamentos previstos nos artigos 154º, 162º, nº 2, 164º e 202º, nº 1, j) do Decreto-Lei nº 176/2006, de 30/08, os titulares de autorização de introdução no mercado de medicamentos, devem remeter ao INFARMED I.P., informação sobre peças publicitárias a medicamentos de uso humano.

Com o objectivo de facilitar os procedimentos administrativos, tanto para as empresas titulares como para o INFARMED I.P., foi desenvolvido um formulário electrónico, que permite o registo das peças publicitárias a medicamentos nos termos constantes no Regulamento acima mencionado.

Procurando garantir uma melhor compreensão do formulário electrónico foi, igualmente, elaborado um Manual de Preenchimento que, se pretende, seja uma útil ferramenta de auxílio para o preenchimento do formulário on-line para registo das peças publicitárias a medicamentos.

## 2. INTERFACE

O interface do sistema disponibiliza dois conjuntos de opções, umas relacionadas com o sistema em si e outras relacionadas com as notificações.

As opções relacionadas com o sistema localizam-se na parte superior do ecrã e compreendem as opções "Home", que permite voltar para o ecrã inicial, "Alterar Password", para mudar a password, "Manual" para visualizar o Manual de Utilizador e "Sair", para fechar a sessão de trabalho.

No lado esquerdo do ecrã inicial encontram-se as opções relacionadas com as notificações, que são "Nova Notificação" e "Lista de Notificações".

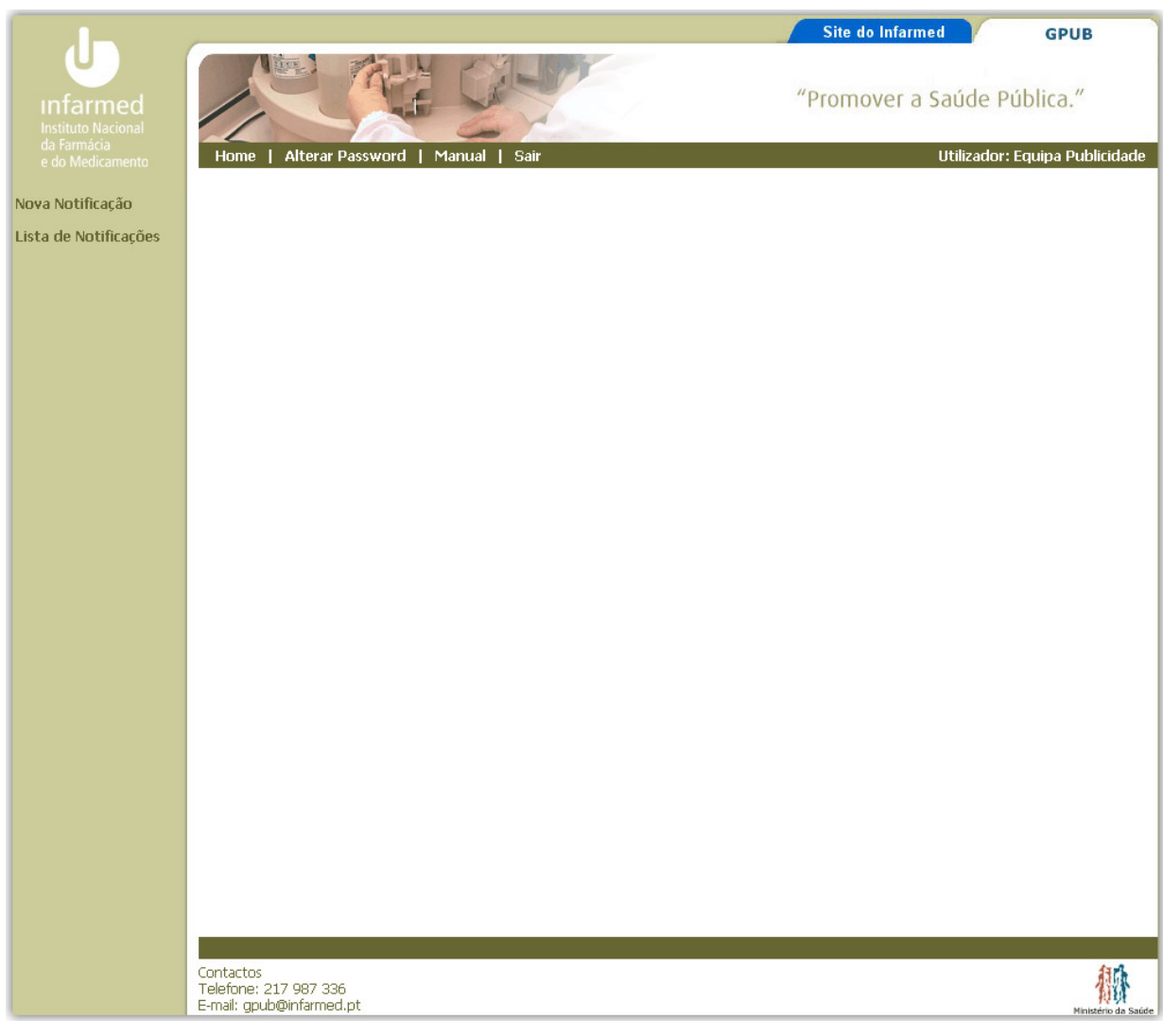

fig. 1 - Interface do sistema

## 3. NOTIFICAÇÃO

### 3.1. Regras

Cada notificação é referente a uma só peça publicitária, podendo incluir vários medicamentos, meios de difusão, suportes publicitários, etc…

Os campos assinalados com o símbolo \*, são de preenchimento obrigatório. Esta obrigatoriedade estende-se tanto ao campo de selecção como ao campo de detalhe. Para situações em que não exista informação para preencher os campos de detalhe, estes devem ser preenchidos com a expressão N/A (Não Aplicável).

Após a sua criação, a notificação têm um período de 48 horas, no qual é possível editar os dados introduzidos. Passado este período, o sistema "bloqueia" a edição e apenas permite a opção de visualização.

Se por algum motivo o utilizador pretender alterar os dados de uma notificação que tenha ultrapassado o período de edição, este terá que submeter uma notificação de substituição.

## 3.2. Criação (Nova)

Para criar uma notificação, basta clicar no menu "Nova Notificação".

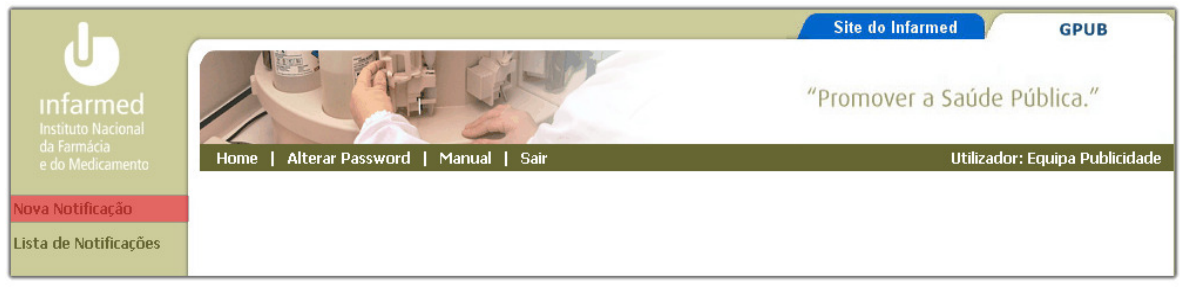

fig. 2 - Criar notificação

O sistema disponibilizará ao utilizador o seguinte formulário

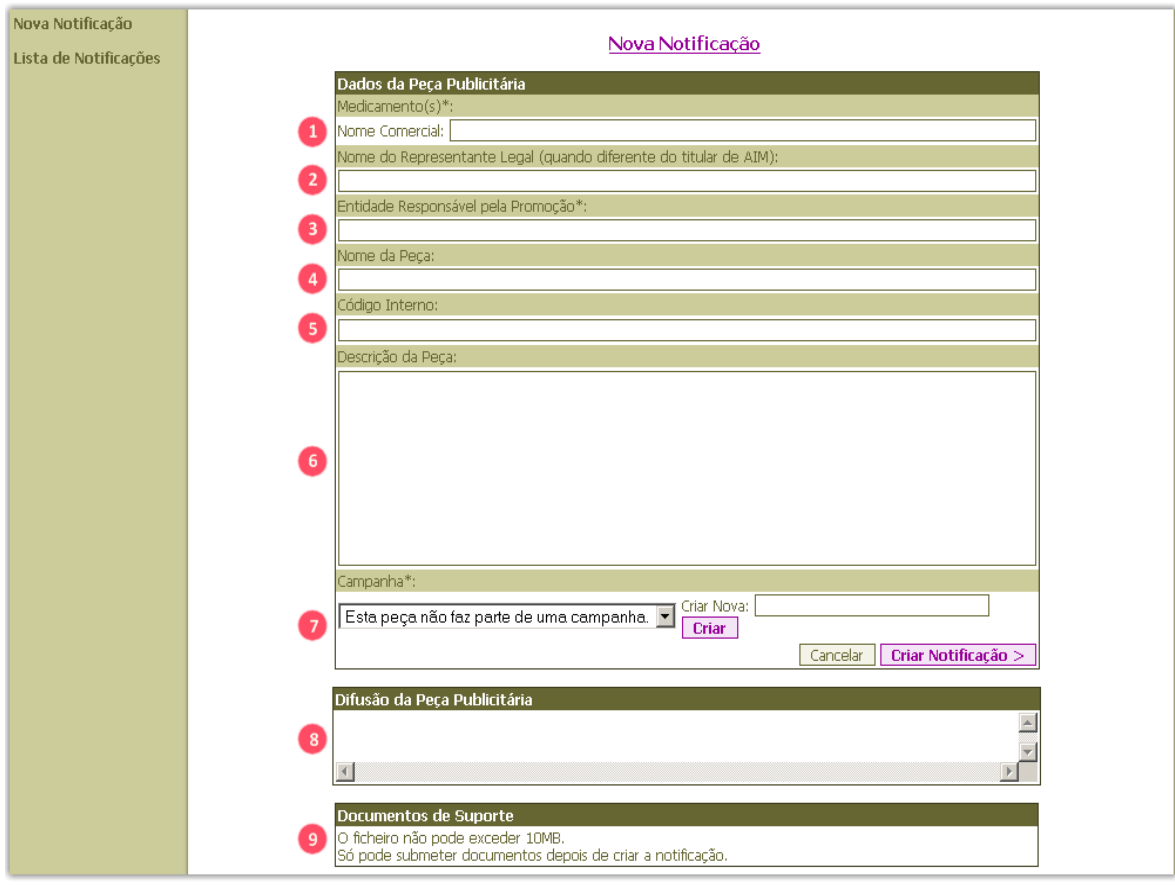

fig. 3 - Formulário de notificação

#### 3.2.1. Medicamento/Nome Comercial\*

Cada notificação corresponde a uma peça publicitária, podendo estas incluir vários medicamentos ou dosagens e/ou apresentações diferentes numa só notificação.

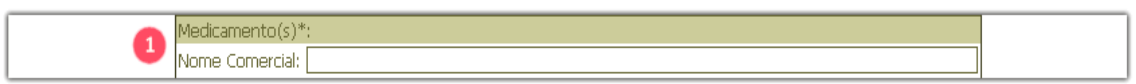

#### fig. 4 - Campo "Nome Comercial"

A selecção do(s) medicamento(s) ao(s) qual(is) corresponde a peça publicitária a registar, deve ser feita escrevendo todo ou parte do nome comercial do medicamento no campo "Nome do Medicamento" e aguardar que, em baixo, surja uma listagem de hipóteses. A listagem só é desencadeada a partir do 3º caracter inserido, ou seja a partir da 3ª letra.

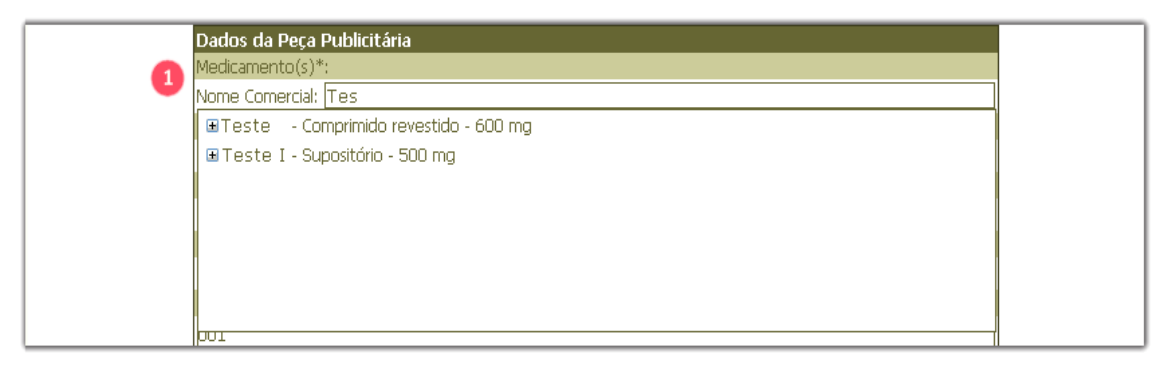

fig. 5 - Pesquisa de medicamentos com a designação iniciada pelas letras "Tes"

Quando o nome do medicamento pretendido surge na listagem, a sua selecção pode ser feita de duas formas:

. Seleccionando o nome do medicamento, o que resulta na selecção de todas as apresentações do mesmo.

Se pretender eliminar alguma das apresentações, deve utilizar-se o campo ilustrado por um X encarnado, na listagem de medicamentos associados à notificação.

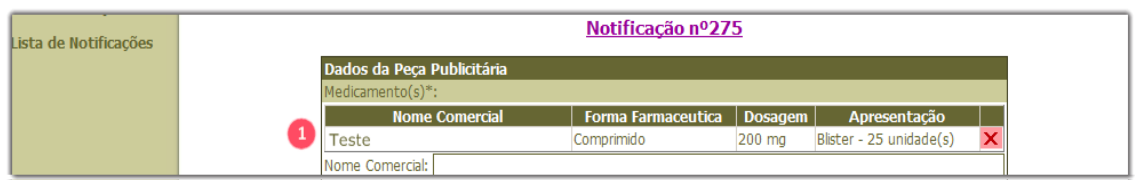

fig. 6 - Opção de eliminar a apresentação seleccionada

. Seleccionar o sinal "+" que está à esquerda do nome do medicamento, o que faz com que apareçam todas as apresentações do medicamento.

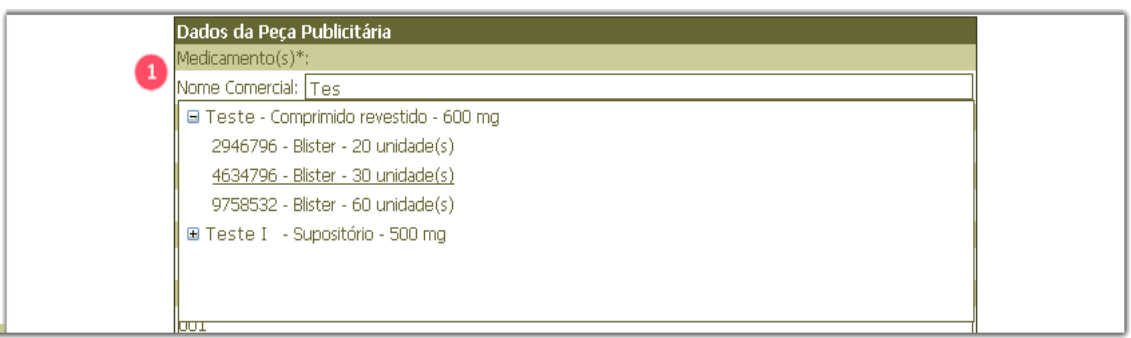

fig. 7 - Visualização de todas as apresentações

Escolher a apresentação a que respeita a peça publicitária. Repetir este procedimento para todas as apresentações a incluir na notificação.

Cada dosagem e/ou forma farmacêutica diferente constitui um novo medicamento, pelo que deverá ser novamente escrito o seu nome comercial e seleccionado o pretendido da listagem que surge em baixo.

Este procedimento deverá ser repetido no caso de a peça publicitária incluir mais apresentações do medicamento.

#### 3.2.2. Nome do representante legal

Entidade responsável pela colocação no mercado nacional do medicamento em causa, quando diferente do detentor de AIM.

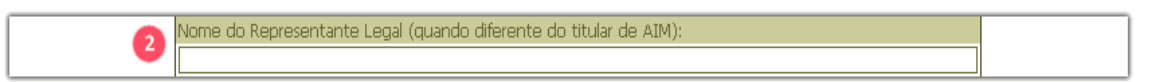

fig. 8 - Campo "Nome do Representante Legal"

#### 3.2.3. Entidade responsável pela promoção do medicamento \*

Entidade responsável pela promoção do medicamento em causa, quer seja igual ou diferente do detentor de AIM.

| sponsável pela Promocão*: - |  |
|-----------------------------|--|
|                             |  |

fig. 9 - Campo "Entidade Responsável"

#### 3.2.4. Nome da peça

Neste campo pode ser introduzida uma designação atribuída à peça publicitária, de modo a permitir a sua identificação fácil e rápida.

Ex: Nome do Medicamento – porta-folhetos

Nome Medicamento – ajuda visual.

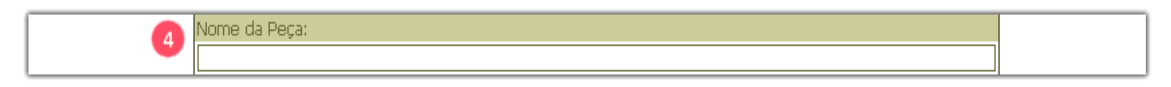

fig. 10 - Campo "Nome da Peça"

Este campo tem apenas como objectivo facilitar às empresas o preenchimento e selecção das diferentes notificações, bem como a sua consulta ou alteração posterior.

#### 3.2.5. Código interno

Campo destinado à introdução de códigos que as empresas atribuem internamente às peças publicitárias, com o objectivo de lhes facilitar a sua identificação no caso de consulta ou alteração das peças.

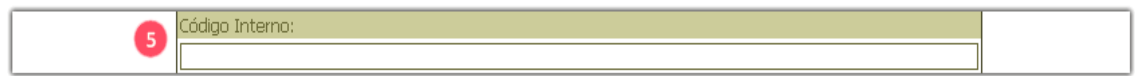

fig. 11 - Campo "Código Interno"

#### 3.2.6. Descrição da peça

Neste campo pode ser introduzida uma breve descrição da peça publicitária, com o objectivo de facilitar a sua identificação e permitir retirar alguma informação básica sobre a peça.

Ex: Tríptico sobre estudo 3

Mailing alertando para…

Descrição do contexto da peça – um homem a segurar a embalagem do medicamento, em que está incluída a frase….

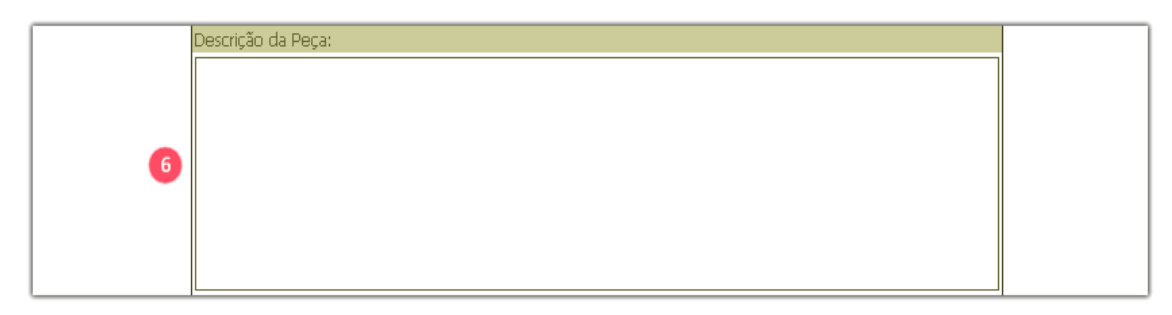

fig. 12 - Campo "Descrição da Peça"

#### 3.2.7. Campanhas publicitárias \*

Aqui pode ser inserida uma campanha publicitária a que a peça pertença ou seleccionada uma campanha já existente.

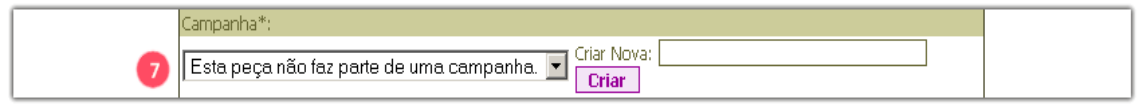

fig. 13 - Campo "Campanha"

#### 3.2.8. Criar Notificação

Neste ponto do preenchimento da notificação, deve ser utilizado o botão "Criar Notificação" de forma a validar os dados introduzidos.

Uma vez criada a notificação, o número que lhe foi atribuído aparecerá no ecrã, na parte superior da notificação.

#### 3.2.9. Difusão da Peça Publicitária

Nesta parte do formulário, o utilizador deverá preencher os dados referentes à difusão da peça publicitária em causa.

Para que possa preencher os dados, o utilizador terá que primeiro criar a notificação.

| Difusão da Peça Publicitária |  |
|------------------------------|--|
|                              |  |
|                              |  |
|                              |  |

fig. 14 - Área "Difusão da Peça Publicitária" antes de ser criada a notificação

| Difusão da Peca Publicitária |   |
|------------------------------|---|
|                              |   |
|                              |   |
|                              | . |

fig. 15 - Área "Difusão da Peça Publicitária" depois de ser criada a notificação

### 3.2.10. Elementos de Difusão

Podem ser introduzidos vários elementos de difusão, utilizando o botão "Adicionar", após introdução e gravação de cada elemento.

|                                           | <b>Adicionar</b><br>Difusão da Peça Publicitária |                                |  |  |  |  |
|-------------------------------------------|--------------------------------------------------|--------------------------------|--|--|--|--|
| Elementos de Difusão                      |                                                  |                                |  |  |  |  |
| Meio de Difusão:                          | -Escolha um valor-                               | Detalhe:                       |  |  |  |  |
| Suporte Publicitário: - Escolha um valor- |                                                  | $\blacktriangleright$ Detaine: |  |  |  |  |
| Local de Difusão:                         | -Escolha um valor-                               | Detalhe:                       |  |  |  |  |
| Público Alvo:                             | -Escolha um valor-                               | Detalhe:                       |  |  |  |  |
| Datas de Difusão:                         | Data Inicio                                      | Data Fim                       |  |  |  |  |
|                                           | $2008$ $\blacktriangledown$<br>28                | П<br>28<br>2008                |  |  |  |  |
|                                           |                                                  | Cancelar<br>Gravar             |  |  |  |  |

fig. 16 - Área "Elementos de Difusão"

### 3.2.10.1. Meio de Difusão \*

Neste campo deve ser seleccionado o meio em que a peça vai ser difundida, pretendendo-se que, no campo de detalhe, sejam descritas mais indicações sobre este meio, por exemplo:

Meio: publicações / Detalhe: Nome do Jornal

Meio: congresso / Detalhe: III Congresso Português de…

Meio: rádio; televisão/ Detalhe: Nome da estação da rádio; Nome do canal de televisão

#### 3.2.10.2. Suporte Publicitário \*

Neste campo deve ser seleccionado o suporte publicitário em que a peça vai ser divulgada, pretendendo-se que, no campo "detalhe", sejam descritas indicações mais específicas sobre este suporte, por exemplo:

Suporte: brochura / Detalhe: tríptico sobre…

Suporte: stand / Detalhe: quiosque no congresso…

Suporte: anúncio / Detalhe: rodapé

#### 3.2.10.3. Local de Difusão \*

No campo de selecção pode escolher o território abrangido pela divulgação da peça publicitária e no campo de detalhe deve ser especificado o local, por exemplo:

 Meio: Congresso / Local: Região Autónoma da Madeira / Detalhe: Funchal Meio: Delegados / Local: Portugal Continental / Detalhe: centros de saúde, hospitais e consultórios médicos.

#### 3.2.10.4. Público-alvo \*

Neste campo, deve ser selecciona uma das opções "público em geral" ou "profissionais de saúde". Seguidamente, no campo de detalhe, deve ser especificada a categoria em que se inserem, o mais detalhadamente possível, por exemplo:

Detalhe: Médicos - cardiologistas, endocrinologistas e ortopedistas.

Detalhe: Farmacêuticos - farmacêuticos hospitalares.

#### 3.2.10.5. Datas de Difusão \*

Devem ser seleccionados um ano, um mês e um dia, para a data de início e para a data de fim da divulgação da peça.

Uma vez seleccionado o intervalo de tempo correspondente à divulgação da peça, deve proceder-se à sua gravação, através do botão  $\Box$  (disquete), presente no canto inferior direito deste campo.

Uma vez inserido e gravado um intervalo de datas, este registo pode ser alterado através do botão (lápis) ou apagado com o botão  $X(x)$ . Podem também ser adicionados novos intervalos de datas, através do botão  $\Box$  (mais).

Só depois de todos os campos da área "Elementos de Difusão" estarem preenchidos é que será possível gravar.

Se a notificação for composta por vários "Elementos de Difusão", o utilizador deverá clicar no botão "Adicionar" e proceder da forma anteriormente descrita.

Para que os elementos de difusão fiquem efectivamente gravados na notificação é necessário efectuar a gravação no botão da "disquete", e no botão GRAVAR logo em baixo, assim como voltar a carregar "Criar Notificação".

### 3.2.10.6. Janela de Aviso

Caso não efectue o passo acima descrito completo (gravar), surgirá no seu ecrã uma janela, conforme demonstra a figura 17, relembrando que deve assegurar que a informação consta realmente na notificação, sob pena da mesma ser anulada.

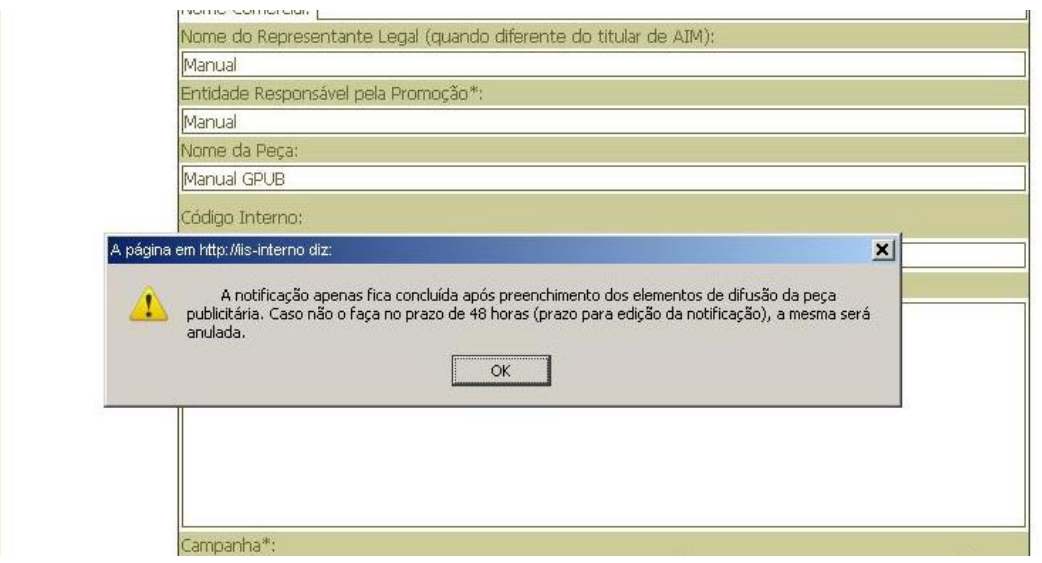

Fig. 17 – Janela de aviso

Passadas 48 horas e caso não tenha sido considerado o aviso, com vista ao preenchimento dos elementos de difusão da peça publicitária, o titular de AIM receberá um e-mail informando da anulação da notificação, sendo necessário proceder a uma nova.

#### 3.2.11. Documentos de Suporte

Nesta área, poderá anexar documentos de suporte utilizados na peça publicitária, nomeadamente comprovativos da autorização de promoção e/ou comercialização do(s) medicamento(s) em causa, dada pelo titular de AIM, quando for caso disso. É possível associar vários ficheiros, sendo que cada um deles não poderá exceder os 10MB. Á semelhança da área de "Meios de Difusão", o utilizador só poderá anexar ficheiros depois de criar a notificação.

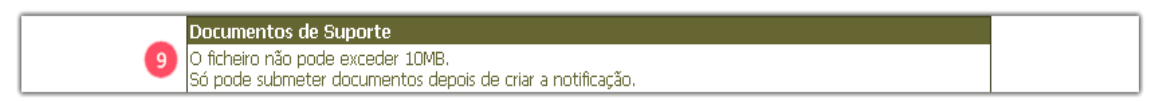

fig. 18 - Área "Documentos de Suporte" antes de ser criada a notificação

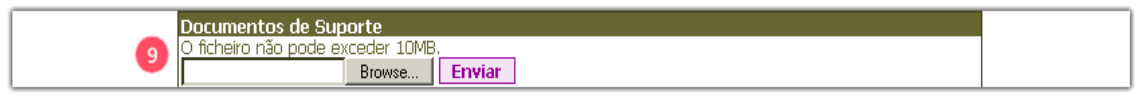

fig. 19 - Área "Documentos de Suporte" depois de ser criada a notificação

Para adicionar um ficheiro de suporte, terá que clicar no botão "Procurar" ou "Browse" (dependendo da versão do sistema operativo), seleccionar o ficheiro que pretende depois clicar em "Abrir" ou "Open".

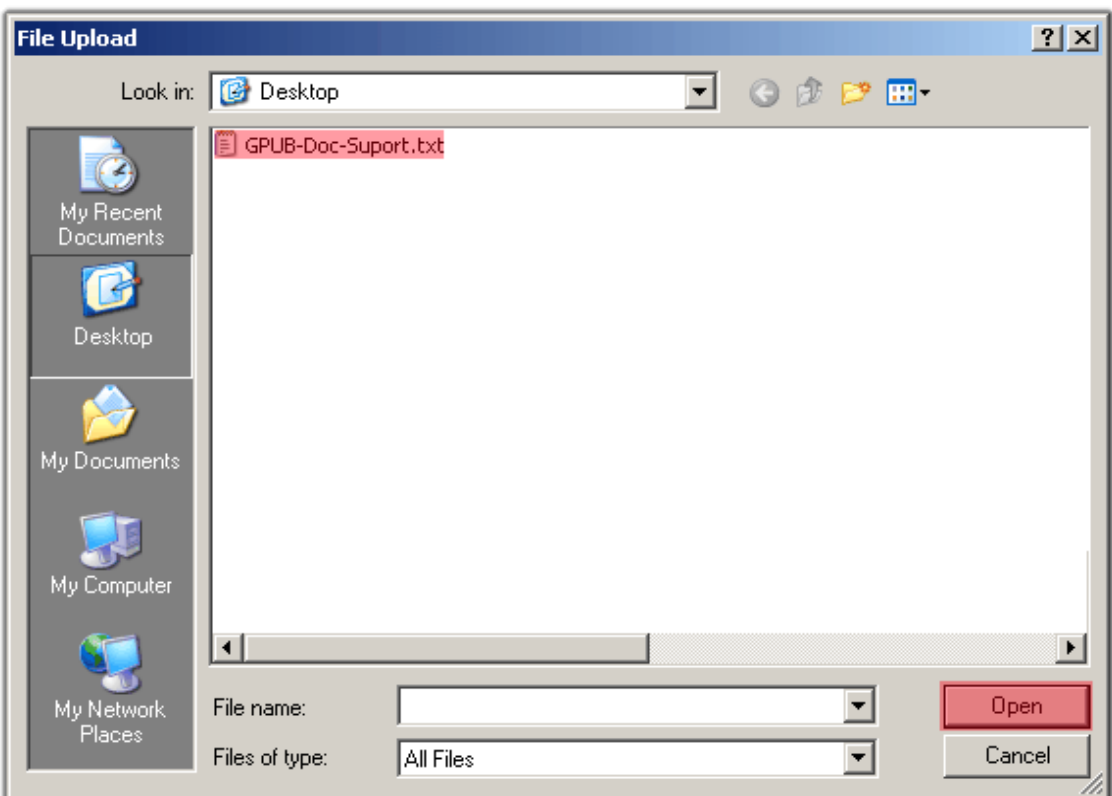

fig. 20 – Formulário de selecção de ficheiros.

Após a selecção do ficheiro, clique no botão enviar.

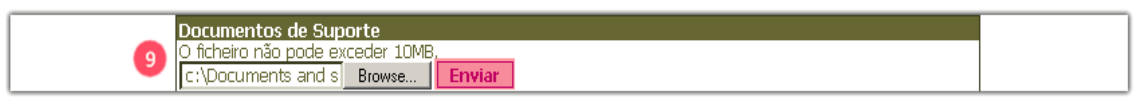

fig. 17 - Área "Documentos de Suporte" depois de seleccionar o ficheiro.

Após o "upload", é possível visualizar ou eliminar o(s) ficheiro(s). Para tal basta clicar no botão (visualizar), ou no botão  $\boxed{\mathbf{X}}$  (X) para eliminar.

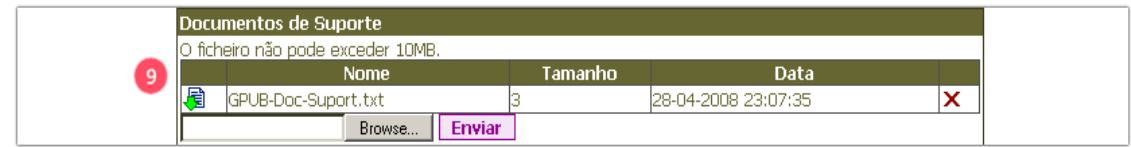

fig. 18 - Área "Documentos de Suporte" com um ficheiro associado.

### 3.3. Consulta

Para consultar as notificações, basta clicar no menu "Lista de Notificações".

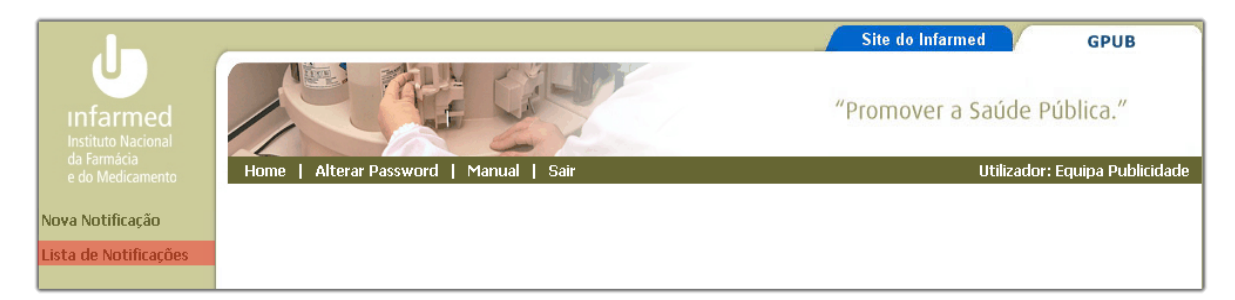

#### fig. 19 - Consultar notificações

O sistema disponibilizará ao utilizador uma lista com as notificações carregadas até à data. Para editar basta clicar no botão (editar) e para visualizar clique no botão (visualizar)

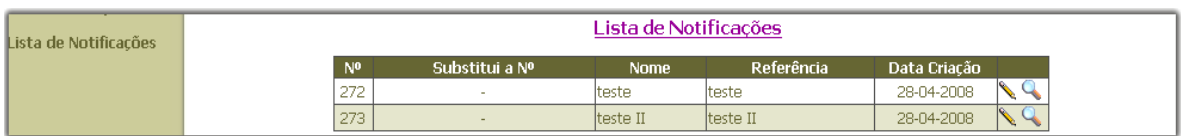

fig. 24 - Lista de notificações

## 3.4. Edição

Primeiro terá que clicar no menu "Lista de Notificações".

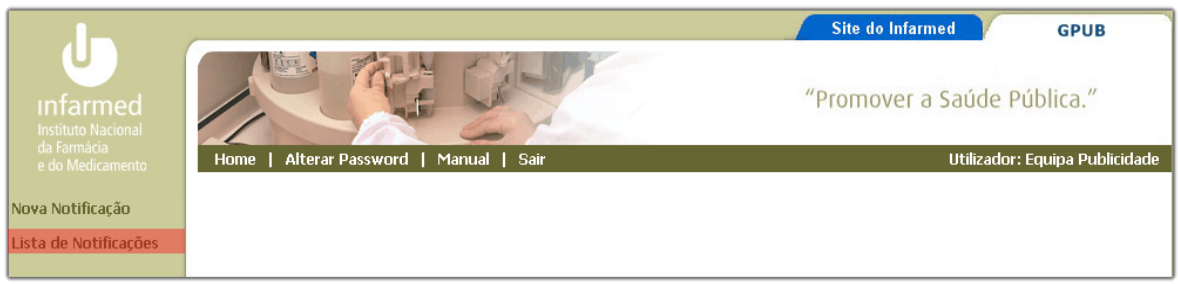

fig. 20 - Consultar notificações

Na lista de notificações apresentada, deverá escolher a que pretende editar, e clicar no botão  $\boxed{\mathbb{R}}$  (editar).

| Lista de Notificações | Lista de Notificações |                |           |            |              |
|-----------------------|-----------------------|----------------|-----------|------------|--------------|
|                       | N <sup>o</sup>        | Substitui a Nº | Nome      | Referência | Data Criação |
|                       | 272                   |                | Iteste    | lteste     | 28-04-2008   |
|                       | 273                   |                | Iteste II | Iteste II  | 28-04-2008   |

fig. 21 - Lista de Notificações

#### Nota:

Esta opção só está disponível durante as primeiras 48 horas após o registo da notificação.

## 3.5. Substituição

Comece por aceder à "Lista de Notificações", para que possa escolher qual a notificação a substituir

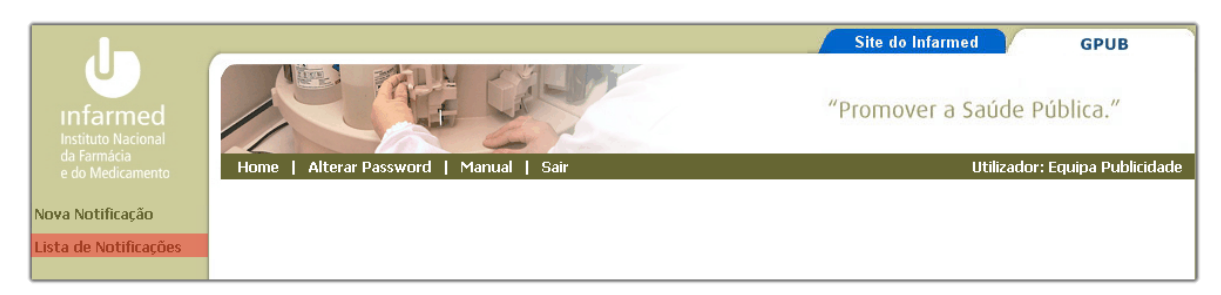

fig. 22 - Consultar notificações

Na lista de notificações apresentada, deverá escolher a que pretende substituir, e clicar no botão submeter notificação de substituição).

| Lista de Notificações | Lista de Notificações |                  |             |            |              |  |
|-----------------------|-----------------------|------------------|-------------|------------|--------------|--|
|                       | <b>No</b>             | ıbstitui<br>a No | <b>Nome</b> | Referência | Data Criação |  |
|                       | 272                   |                  | :este       | teste      | 28-04-2008   |  |
|                       | 273                   |                  | teste II    | teste II   | 28-04-2008   |  |

fig. 23 - Lista de Notificações

É apresentado ao utilizador uma mensagem a solicitar a criação da notificação de substituição

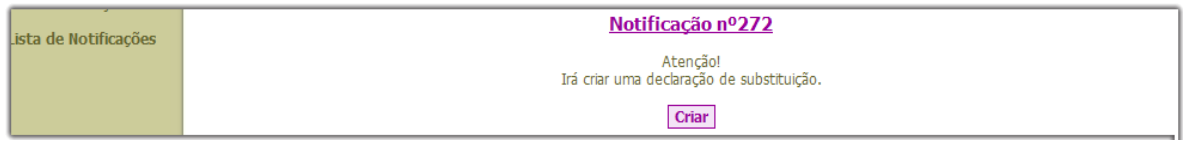

fig. 24 - Criação de Notificação de Substituição

Ao clicar no botão "Criar", o sistema "anula" a notificação em causa e cria uma nova (cópia) a partir da anterior. A partir deste momento, a notificação ficará disponível para edição nas próximas 48 horas.

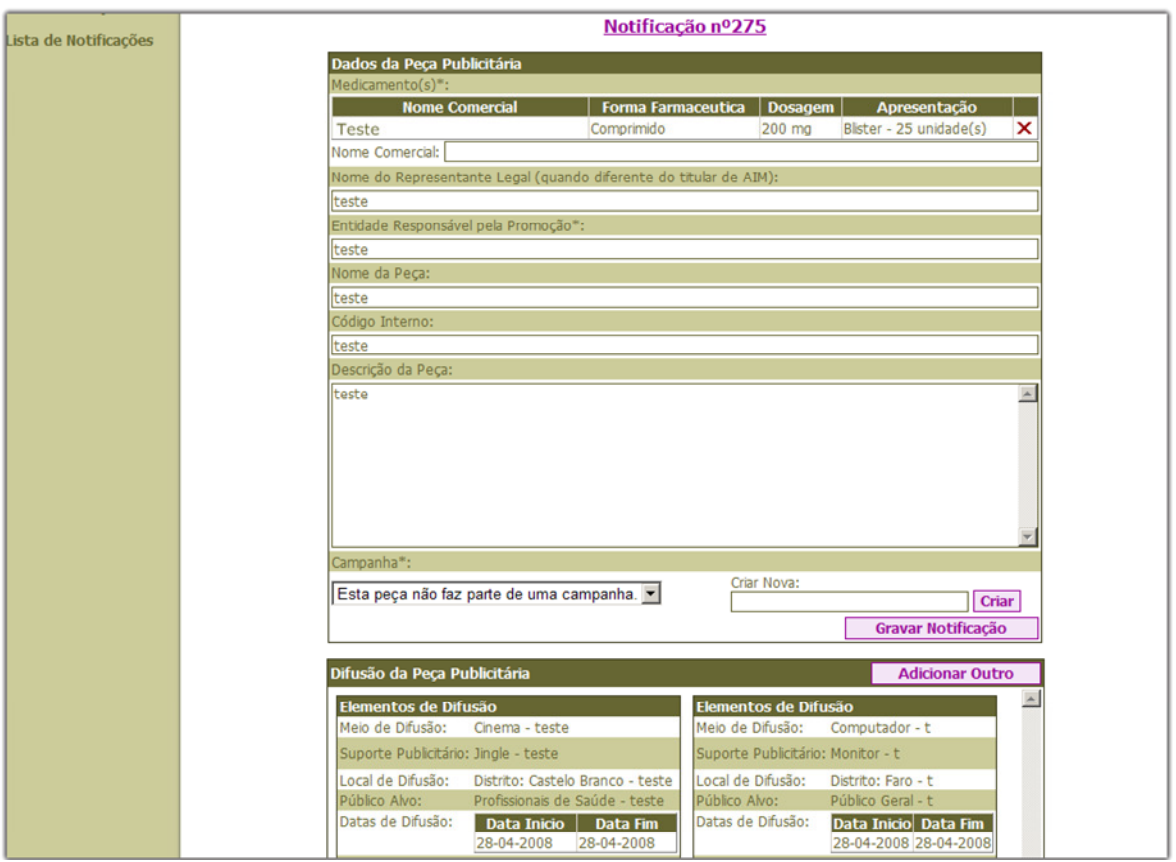

fig. 25 - Notificação de Substituição

As notificações substituídas (anuladas) são facilmente identificadas na lista, uma vez que apresentam-se "riscadas" e apenas é possível a sua visualização. As de substituição (novas) apresentam o n.º da notificação substituída.

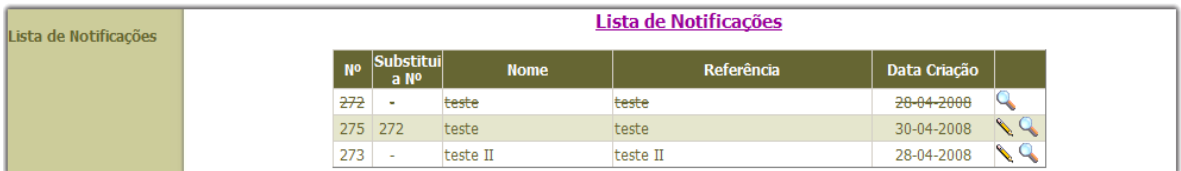

fig. 26 - Lista de notificações com notificações de substituição e substituídas .